# easypix® **CLIP TUBE Handbuch**

## **1. Die DV-Camera kennenlernen**

**1.1 Merkmale** 

5.0Mega pixels Auflösung Digitaler Video-Camcorder Digitale Stillleben-Camera TV-Ausgang<br>2.0" LTPS Echtfarb-Display<br>Interne 64 MB Flash-Speicher und unterstützt SD-Karten<br>Treiberlos für Windows XP/Vista und MAC 9.x und X.x Macromodus

## **2. Funktionsteile:**

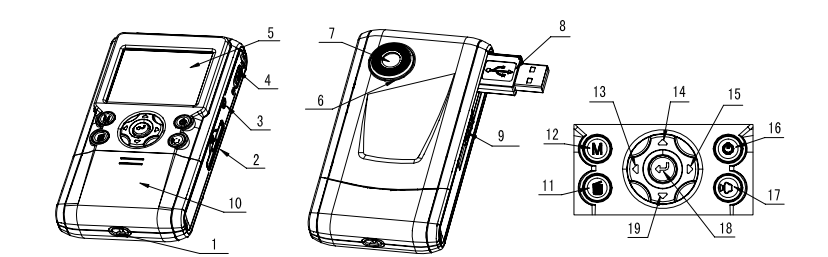

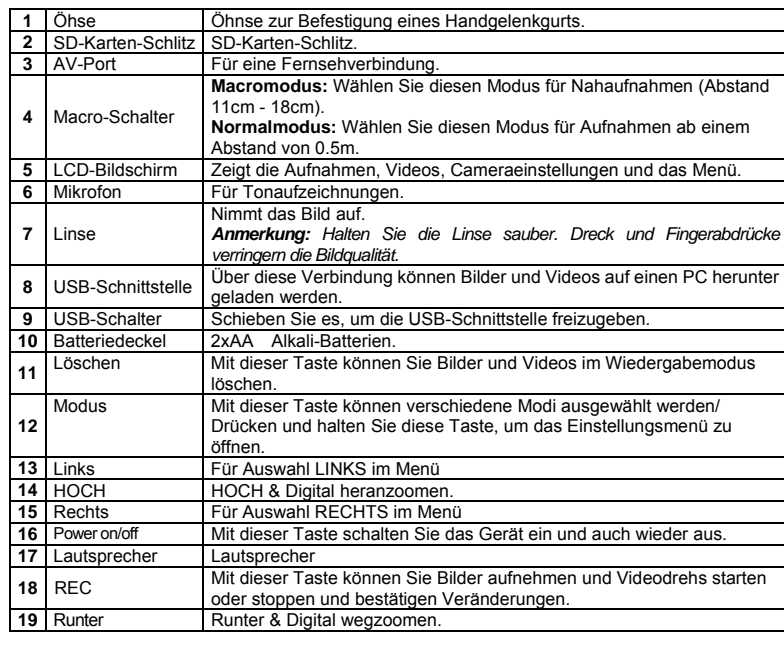

**3. Erklärung der Status-Icons** 

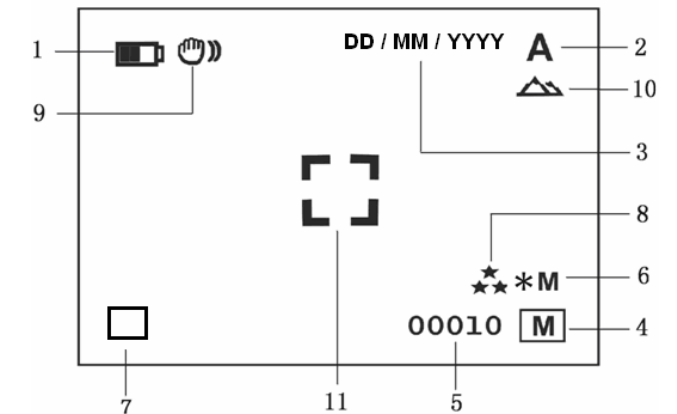

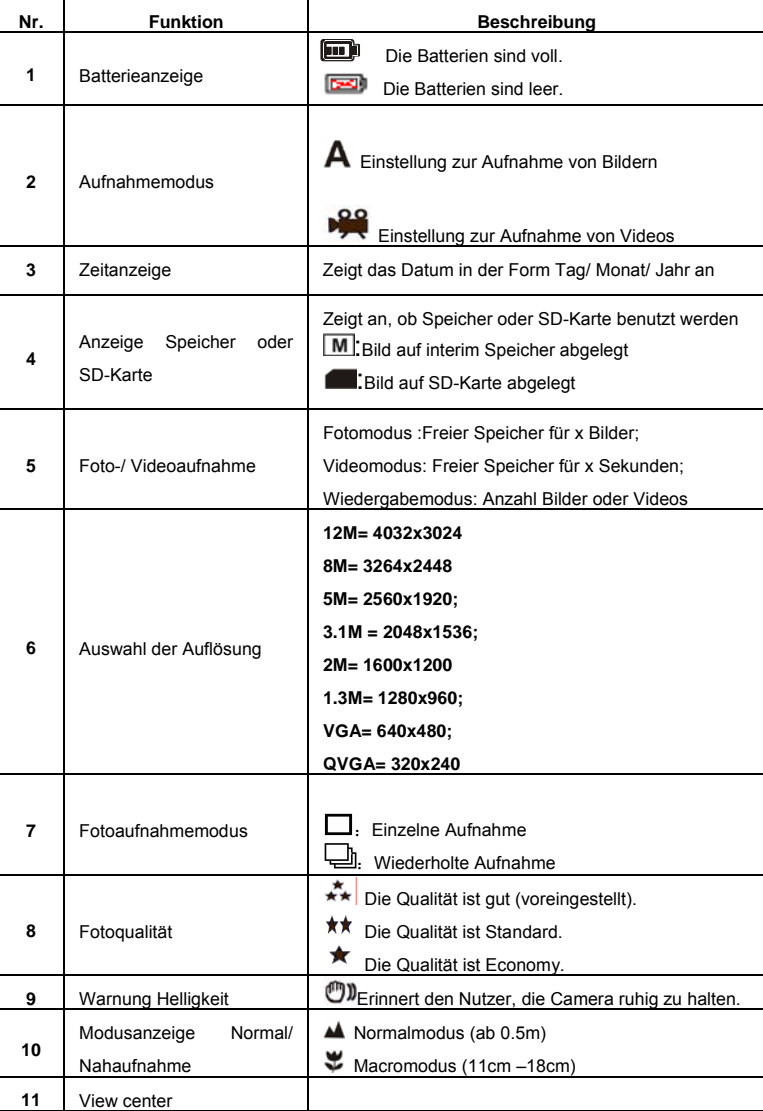

## **4. Details der DV-Camera-Einstellungen**

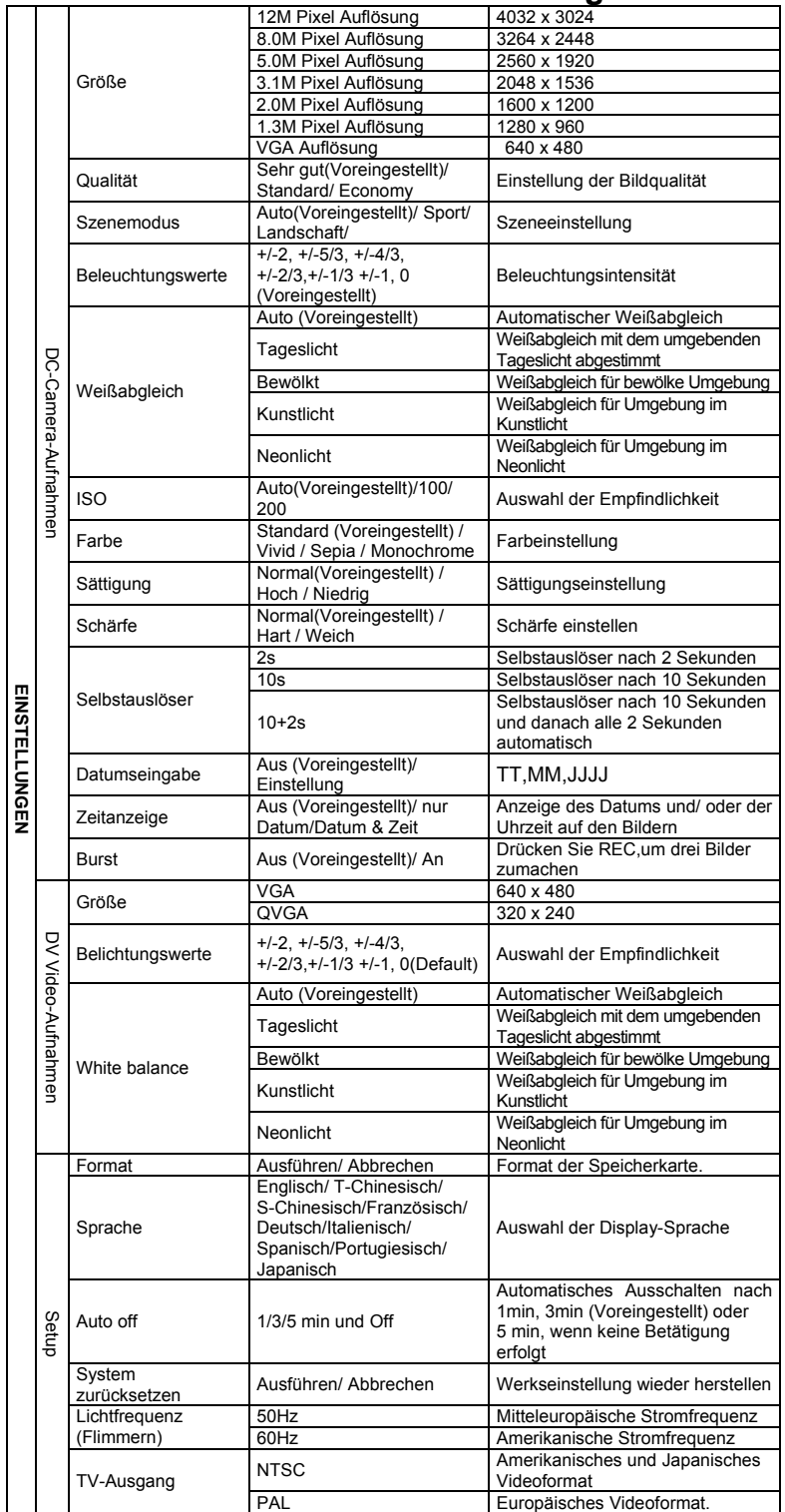

*Anmerkung: Die Camera behält die letzten Einstellungen bei, wenn Sie ausgeschaltet wird.* 

## **5. Gebrauch der DV-Camera**

#### **5.1 Batterien einlegen**

## 1. Öffnen Sie das Batteriefach. 2. Legen Sie 2x AA Alkali-Batterien in die Camera.

- 3. Drücken Sie die Taste POWER, um as Gerät einzuschalten.
- 

#### **5.2 Speicherkarte einlegen (nicht beinhaltet)**

Diese DV –Camera besitzt einen eingebauten Speicher. Dieser Speicher kann mit einer SD-Karte (nicht beinhaltet) erweitert werden. Folgen Sie den Schritten unten zum Einlegen der SD-Karte in die Camera.

- 1. Schalten Sie zuerst die Camera aus.
- 2. Legen Sie die SD-Karte in die Camera ein.
- 

*Anmerkung: Die Karte kann nur in einer Richtung eingelegt werden. Stecken Sie die Karte nicht gewaltsam in den Schlitz, dabei könnte die Camera oder die Karte beschädigt werden. Anmerkung: Die SD-Karte muss vor dem Fotografieren formatiert werden. Befolgen Sie dazu die Informationen im nächsten Abschnitt.* 

#### **5.3 Formatieren des Speichers oder der SD-Karte**

- 1. Drücken und halten Sie die Taste Mode, um in das Einstellungsmenü zu gelangen;<br>2. Wählen Sie Setup setting mit der rechten Taste und dann Format mode mit der Hog 2. Wählen Sie Setup setting mit der rechten Taste und dann Format mode mit der Hochoder Runter-Taste;
- 3. Drücken Sie REC zur Bestätigung und wählen Sie aus mit Hoch oder Runter.<br>4. Drücken Sie REC zum Formatieren der SD-Karte oder des Speichers.
- 4. Drücken Sie REC zum Formatieren der SD-Karte oder des Speichers.

#### **5.4 Die Auflösung einstellen**

**5.5 Videos oder Fotos aufnehmen**  1. Schalten Sie die DV-Camera ein.

den Macro-Schalter auf Normal ( $\blacktriangle$ ).

Vidoe aufnehmen möchten. 5. Drücken Sie die REC-Taste.

**5.6 Ein- oder Auszoomen** Mit der DV kann man bis zu 8 Mal einzoomen

#### Die DV-Camera kann auf verschieden Auflösungen eingestellt werden.

wenn Sie Nahaufnahmen machen möchten (11cm –18cm).

*Caution: 1) Taking picture for fast-moving object is not recommended.* 

zeigt den Zoom-Faktor an, 8,00 ist dabei der maximal mögliche Zoom.

2. Drücken und halten Sie die Taste Mode. Das Schnell-Menü erscheint.

4. Bestätigen Sie mit REC. Die Funktion Selbstauslöser ist nun betriebsbereit.

**5.7 Fotos mit dem Selbstauslöser machen** 

Stellen Sie die Camera in den Foto-Modus.

1. Drücken und halten Sie die Taste Mode zur Einstellung de gewünshten Auflösung. Auflösung: VGA (640 x 480), 1.3M (1280 x 960), 2.0M (1600 x 1200),

3.1M (2048 x 1536), 5M (2560 x 1920), 8M (3264 x 2448), 12M (4032 x 3024) 2. Verschiedene Auflösungen warden angezeigt. Wählen Sie die gewünschte Auflösung mit den Pfeiltasten ▲ oder ▼ aus und bestätigen Sie die Auswahl mit REC.

2. Drücken Sie Mode, um die DV in den Fotomodus ( $\mathbf{A}$ ) oder den Videomodus( $\mathbf{P}^{\mathbf{Q}}$ ) zu stellen. 3. Abhängig vom Abstand zum Fotoobjekt, nutzen Sie Macro. Wählen Sie das ( $\blacktriangleright$ )-Symbol.

4. Benutzen Sie den LCD-Bildschirm, um das Objekt zu suchen, was Sie fotografieren oder

*2) Image may be distorted when taking picture in a moving vehicle.*

Ein- oder Auszoomen können sie mit den Pfeiltasten ▲oder ▼, die Zahlauf Dem Display

 Man kann Fotos mit dem Selbstauslöser machen, wenn man z.B. sich selbst fotografieren will, oder etwas fotografieren möchte, wobei di Camera absolute still gehalten werden muss.

 3. Drücken Sie die Pfeiltasten ▲oder ▼ zur Auswahl des Selbstauslösermodus, bestätigen Sie mit REC und wählen Sie mit den Pfeiltasten ▲oder ▼ die Verzögerung von: 2/ 10/

Machen Sie Bilder oder Videos von Personen oder der Umgebung (ab 0.5m), schalten Sie

*HINWEIS: Autorun Funktion ist nur kompatibel mit Windows XP /Vista. HINWEIS*:*Wenn das Gerät elektrostatischer Elektrizität ausgesetzt ist, können* 

Desktop Ihres COMPUTERS.

*Funktionsstörungen auftreten, und der Speicher kann in diesem Fall gelöscht werden. In diesem Fall sollten Sie die Batterien erneut einlegen, und eine Rücksetzung des Gerätes ausführen.* 

1. WErden Videos angezeigt, drücken Sie REC zum Abspielen oder stoppen Sie wieder mit

2. Drücken und halten Sie die Taste MODE und wählen Sie Einzeln/ Alle/ Auswahl aus,

*Anmerkung: Sie können auch mit der DELETE-Taste im Wiedrgabemodus Bilder oder Videos löschen.* 

3. Wählen Sie "Protect picture" (=Bild schützen), dann kann diese Datei nicht gelöscht

Durch den Anschluss der Kamera an eine PC können Sie Ihr System für eine ganz Reihe zusätzlicher Anwendungen erweitern. Mittels des Programms "ARCSOFT MEDIAIMPRESSION" können Sie Aufnahmen speichern, betrachten, verwalten und drucken, sowie Aufnahmen per

Sie können das Gerät zudem an den Computer als Massenspeichergerät anschließen. **Automatische Programmausführung (Autorun (Option))** 

Beim Anschluss der Digitalkamera an einen PC wird automatisch das Anwendungsprogramm "Arcsoft Media Impression" im Speicher ausgeführt. Dies ist eine andere Anwendung als das auf Ihrem Computer installierte Programm, das nicht automatisch gestartet wird. Bitte klicken Sie auf das entsprechende Programmsymbol auf dem

#### **7. Technische Daten**

**5.9 Abspielen von Videos** 

2. Für eine Unterbrechung drücken Sie REC.<br>3. Mit Mode beenden Sie

**5.10 Fotos oder Videos löschen** 

1. Wählen Sie die Wiedergabe mit der Taste MODE.<br>2. Drücken und halten Sie die Taste MODE. und wä

**6. Anschluss an einen PC** 

Befolgen Sie folgende Schritte zum Löschen von Bildern oder Videos.

E-Mail versenden und Videos auf die Video-Site "YOUTUBE" hochladen.

der Taste RUNTER.

Mit Mode beenden Sie.

bestätigen Sie mit REC.

werden 4. Mit MENU beenden Sie.

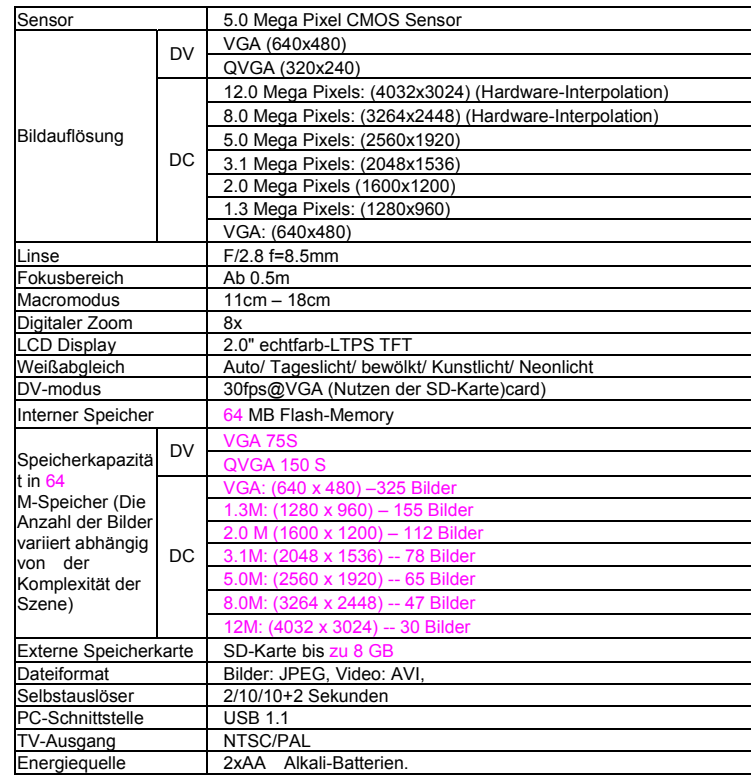

#### **7.1 Systemanforderungen**

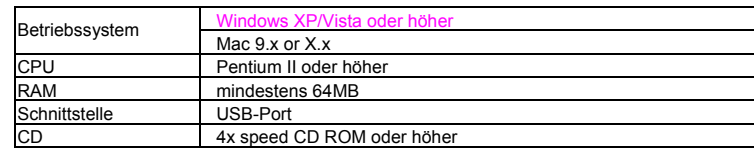

### **8. Fehler beheben**

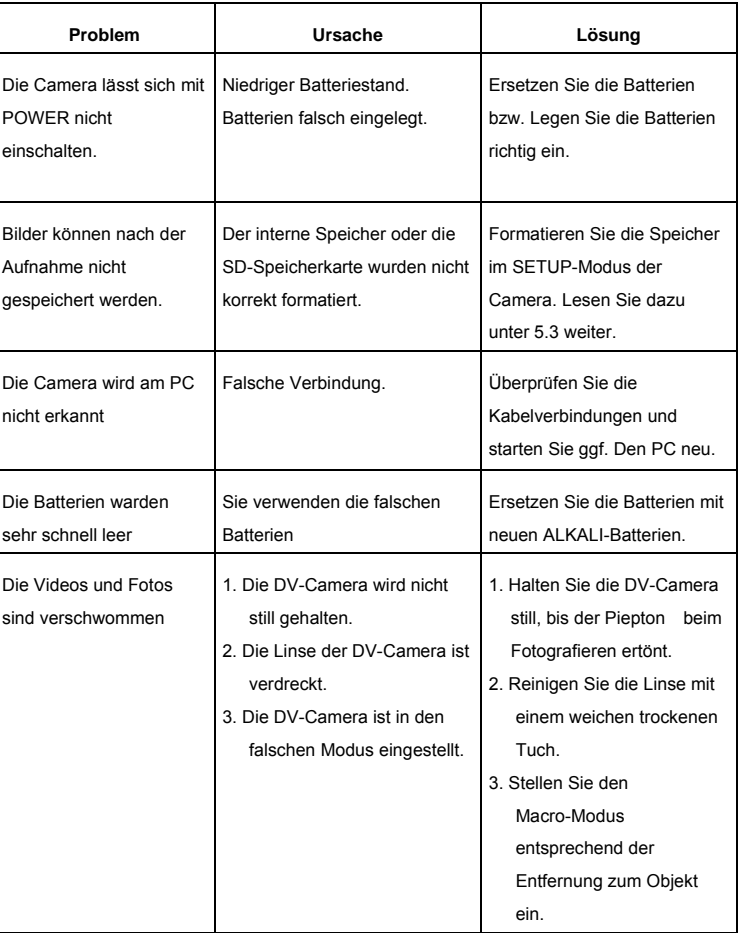

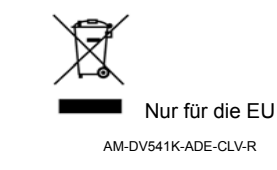

## **5.8 Wiedergabe der Bilder**

5. Zielen Sie auf das zu fotografierende Objekt. 6. Drücken Sie REC, um das Foto zu machen.

10+2 Sekunden oder aus.

Camera einmal.

1. Drücken Sie Mode, um in den Wiedrgabemodus zu gelangen, mit den Pfeiltasten < oder wählen Sie das Video oder das Bild aus.

7. Das Foto wird nach de rim Selbstauslöser eingestellten Zeit gemacht, dabei piept die

- 2. Zoomen Sie das Bild mit den Pfeiltasten ▲oder ▼ ein.
- 3. Drücken und halten Sie Mode, um die DIASHOW zu starten. Bestätigen Sie mit REC und wäheln Sie die Zeit mit den Pfeiltasten ▲oder ▼. Die auf dem Cameraspeicher oder auf der SD-Karte gespeicherten Bilder werden automatisch der Reihe nach auf dem Display dargestellt.